KDDI Smart Mobile Safety Manager 4G LTE ケータイプラン

# 管理者向けユーザ作成マニュアル

ver. 1.0.0

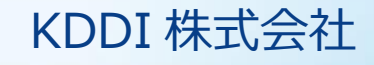

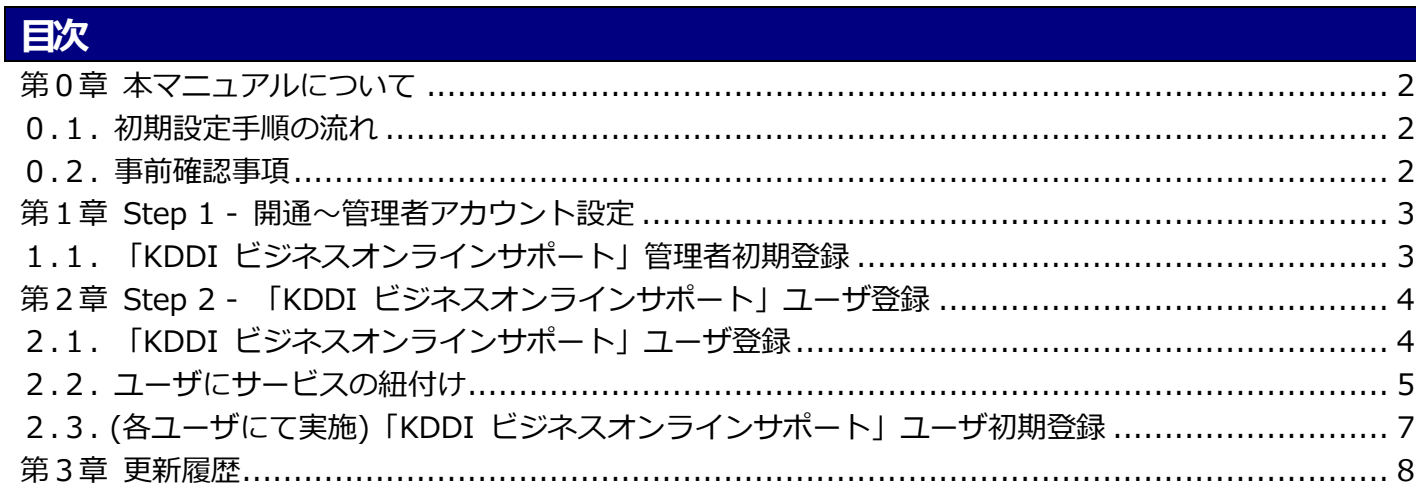

# <span id="page-2-0"></span>第0章 本マニュアルについて

本マニュアルでは「KDDI Business ID」にて KDDI Smart Mobile Safety Manager 4G LTE ケータイプ ラン(以下、本サービス)を利用するために管理者さまに実施いただく設定手順について記載しています。

#### <span id="page-2-1"></span>0.1. 初期設定手順の流れ

初期設定手順は大きく分けて以下の3段階となります。

- Step 1:開通~管理者アカウント設定
- Step 2:「KDDI ビジネスオンラインサポート」 ユーザ登録
- Step 3:本サービスの利用開始

以降の章で、各 Step の詳細な設定手順を記載します。順にすべて実施いただくことで、「KDDI Business ID」の認証経由で本サービスを利用できるようになります。

#### <span id="page-2-2"></span>0.2. 事前確認事項

初期設定手順を実施いただく前に、以下を必ずご確認ください。

・本マニュアルは、『KDDI ビジネスオンラインサポート [KDDI Business ID 設定マニュアル』の](http://www.kddi.com/business/support/service/online-support/manual/)別紙の 位置づけとなります。『KDDI ビジネスオンラインサポート KDDI Business ID 設定マニュアル』内で記 載している手順については、本マニュアルでは記載を割愛している場合がありますので、両マニュアルを併 せてご確認いただくようお願い致します。

・本マニュアルにて記載している管理コンソールの手順および画面イメージは、今後変更される場合があり ますのでご了承ください。

<span id="page-3-0"></span>第1章 Step 1 - 開通~管理者アカウント設定

Step 1:開通~管理者アカウント設定 の詳細手順について説明します。

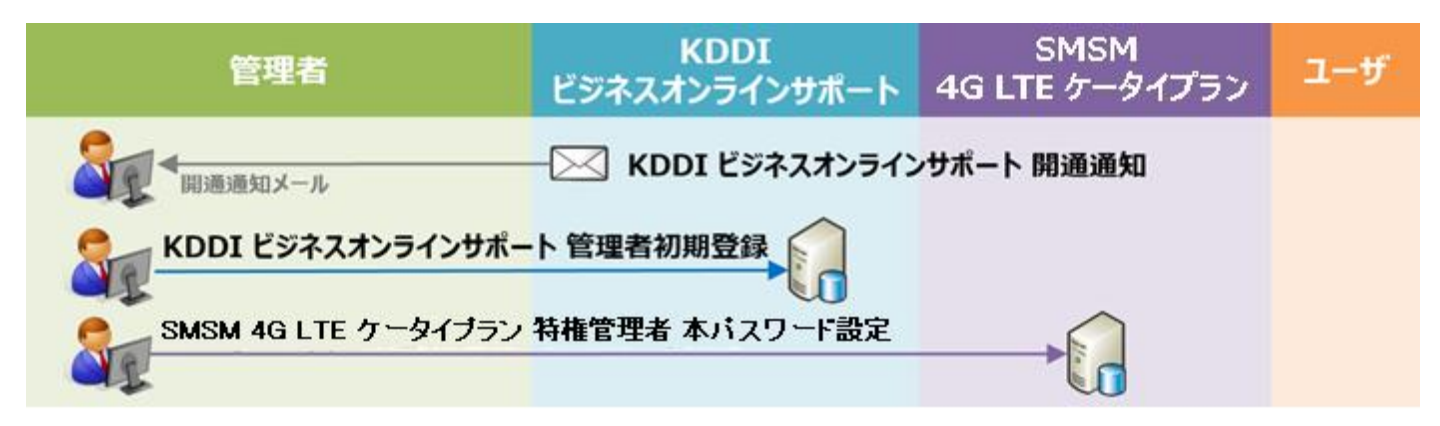

### <span id="page-3-1"></span>1.1. 「KDDI ビジネスオンラインサポート」管理者初期登録

新規に「KDDI Business ID」をお申し込みいただくと、申込書に記載の管理者メールアドレスあてに「KDDI ビジネスオンラインサポート」より開通通知メールが届きます。

メール題名:【KDDI ビジネスオンラインサポート】申込受付完了のお知らせ

メールが届いていることを確認したら、メール本文に記載されているワンタイム URL へアクセスし、パス ワードの設定を実施してください。

上記が完了しましたら、第 2 章へ進みます。

<span id="page-4-0"></span>第2章 Step 2 - 「KDDI ビジネスオンラインサポート」 Step 2:「KDDI ビジネスオンラインサポート」 ユーザ登録の詳細手順について説明します。

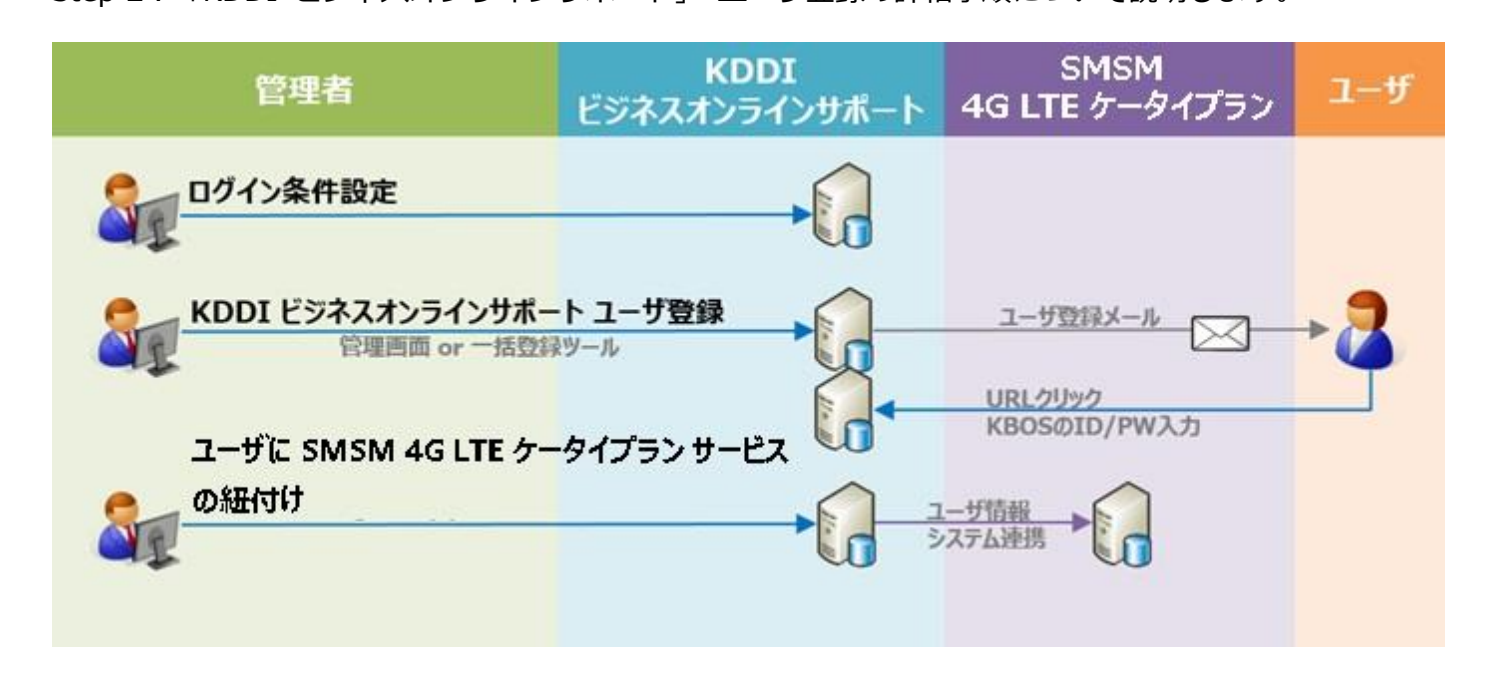

# <span id="page-4-1"></span>2.1. 「KDDI ビジネスオンラインサポート」 ユーザ登録

「KDDI ビジネスオンラインサポート」に対し、本サービスを利用するユーザの登録を行います。

ユーザ登録の方法は以下の 2 種類が存在します。

| 方法                    | 説明                |
|-----------------------|-------------------|
| A. 管理者画面(ブラウザ)からの登録   | ・1 名ずつの登録         |
| B. 管理者画面(ブラウザ)からの一括登録 | ・複数ユーザを1度に登録可能    |
|                       | ・画面から CSV による一括登録 |

A の管理者画面(ブラウザ)からの登録[は『KDDI ビジネスオンラインサポート](http://www.kddi.com/business/support/service/online-support/manual/) KDDI Business ID 設定マ [ニュアル』の](http://www.kddi.com/business/support/service/online-support/manual/)「4.4.1. ユーザを追加する」を参照、B の管理者画面(ブラウザ)からの一括登録は『KDDI ビジネスオンラインサポート [KDDI Business ID 設定マニュアル』の](http://www.kddi.com/business/support/service/online-support/manual/)「4.4.11. ユーザを一括追加・変 更する」を参照ください。

※いずれかの方法でユーザ登録が完了すると、各ユーザの「通知先メールアドレス」あてに、パスワード設 定メールが届きますが、サービスの利用設定が有効になっていないため、この時点ではまだ本サービスを利 用することができません。ユーザに本サービスを紐付けする手順については[、2.2.](#page-5-0) にて説明します。

各ユーザにて実施するユーザ初期登録を行うため[、2.2.](#page-5-0) へ進みます。

# <span id="page-5-0"></span>2.2. ユーザにサービスの紐付け

「KDDI ビジネスオンラインサポート」管理者画面より、各ユーザへ本サービスの紐付けを行います。

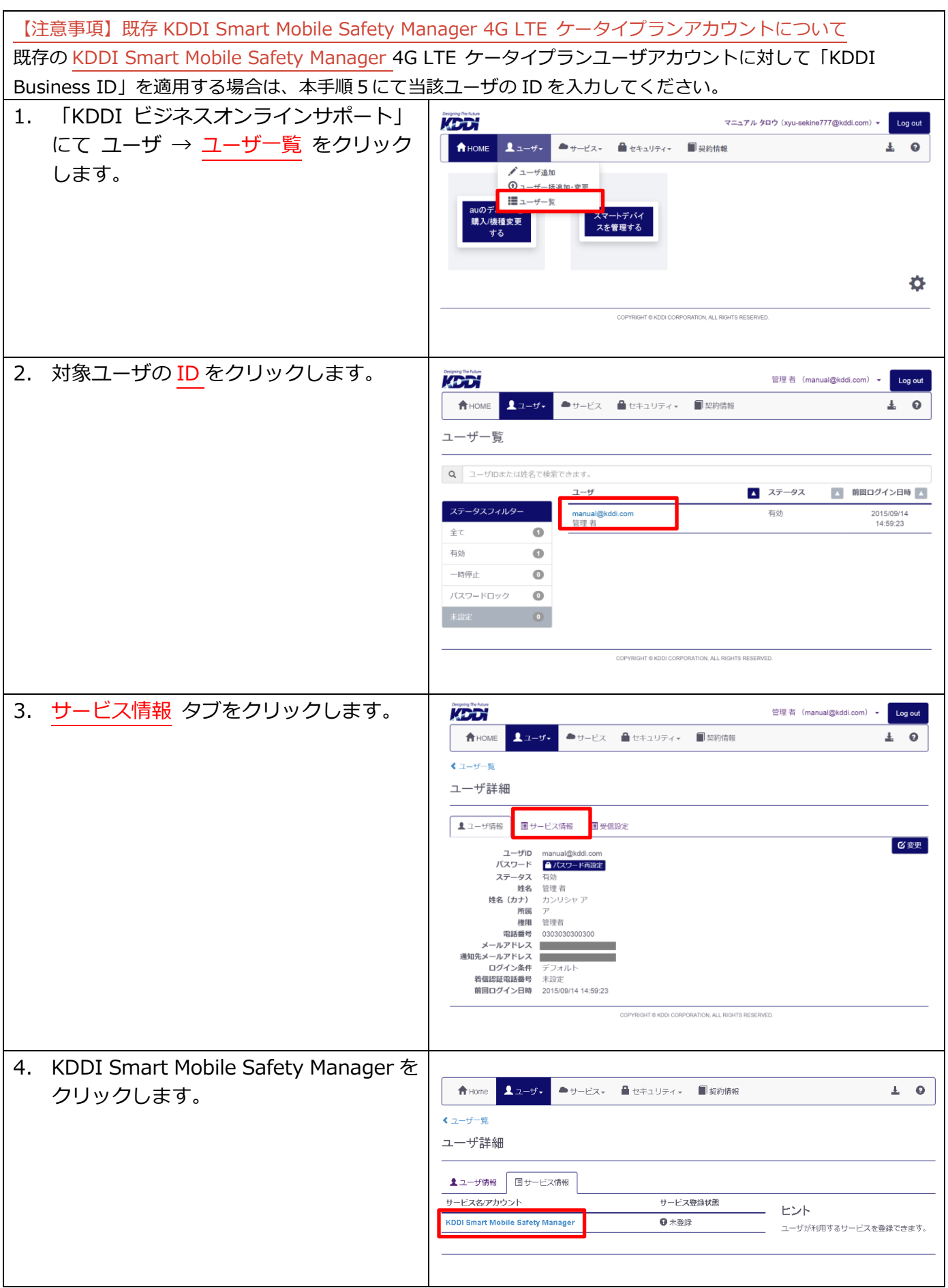

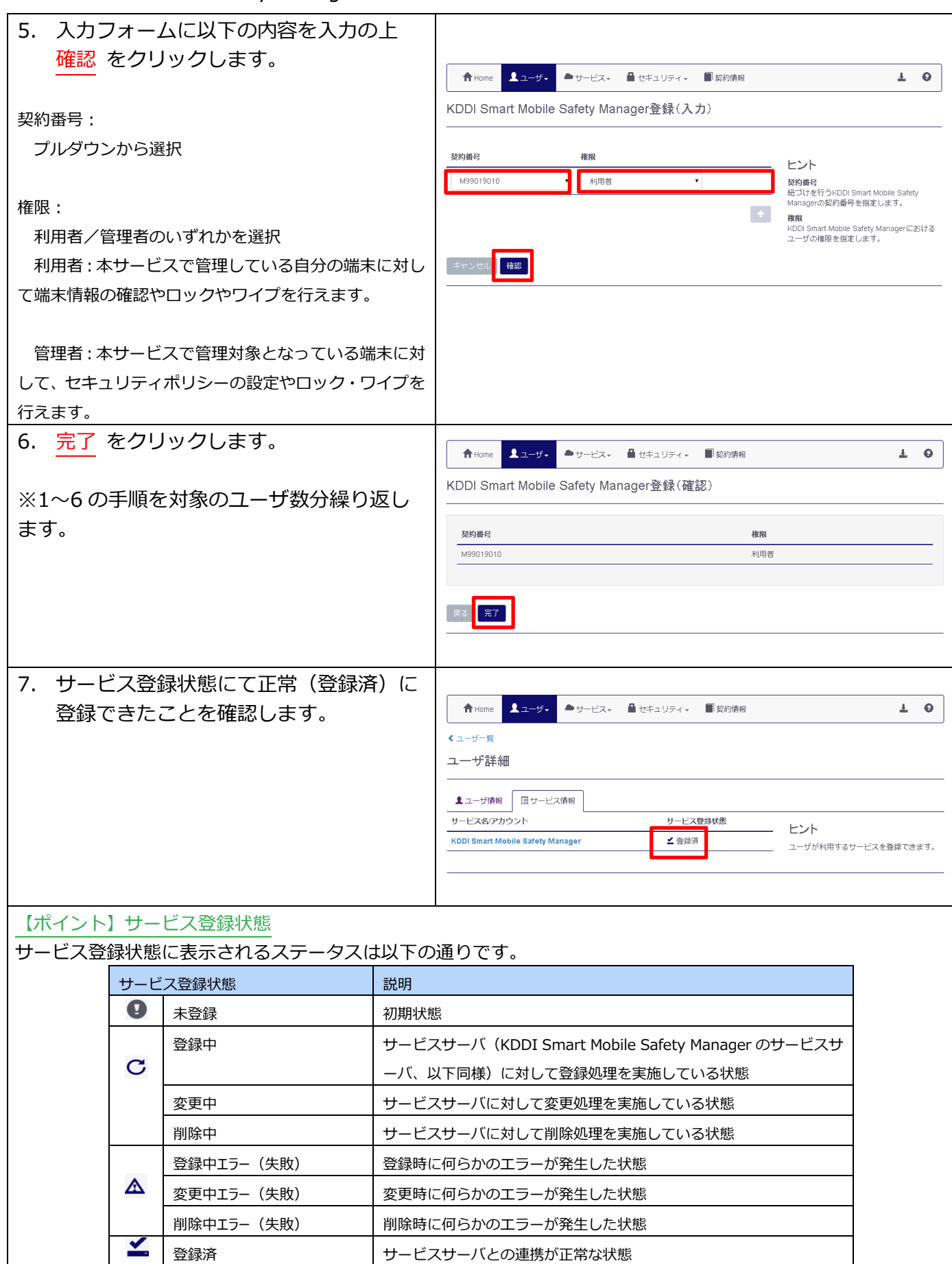

<span id="page-7-0"></span>2.3. (各ユーザにて実施) 「KDDI ビジネスオンラインサポート」 ユーザ初期登録

[2.1.](#page-4-1) 完了時点で各ユーザの「通知先メールアドレス」あてに、パスワード設定メールが届いています。 各ユーザにてメール記載のワンタイム URL にアクセスし、パスワード設定を実施いただくようご案内くだ さい。設定方法[は1.1.](#page-3-1) の管理者の場合と同じです。

<span id="page-8-0"></span>第3章 更新履歴

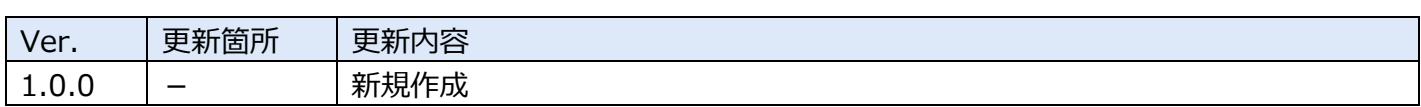